# Ricoh MP 201SPF Quick Guide

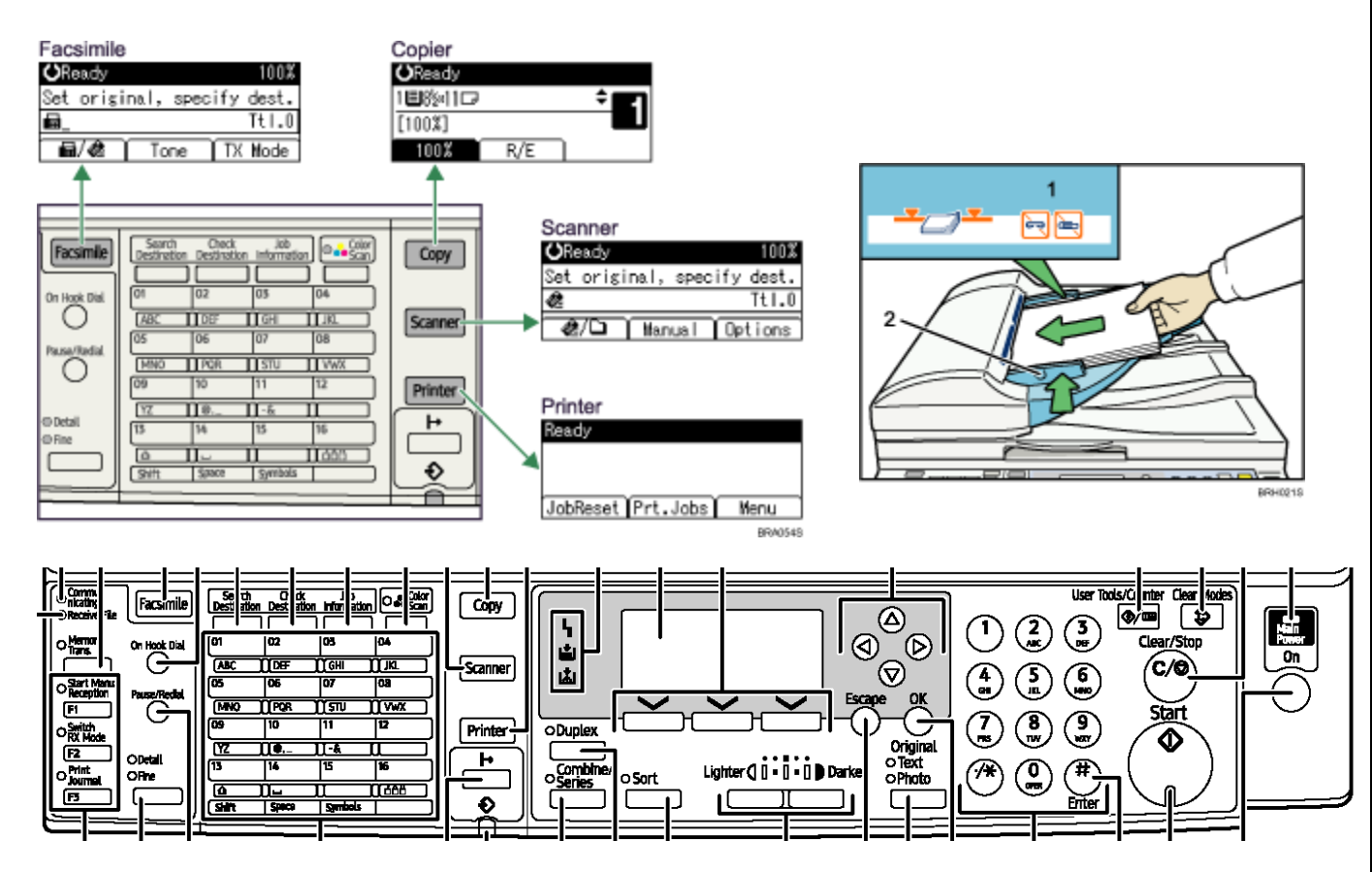

Originals should be face-up in the document feeder, face-down on glass

Push the Clear Modes button before carrying out jobs

# Copy

### **BASIC COPY**

- 1. Select the **Copy** button
- 2. Place your originals in the document feeder
- 3. Select the number of copies using the blue number keys
- 4. Press the **Sort** button if you wish to have your copies collated or sorted.
- 5. Press the green **Start** button

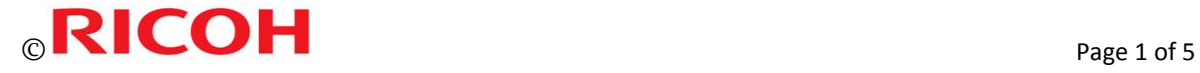

### **2 SIDED COPIES (DUPLEX)**

- 1. Place your originals in the document feeder
- 2. Press the **Duplex** button
- 3. Press the arrow up or down keys to select style of 2 sided you would like
- 4. Press the **OK** key to confirm your selection, the word *Programmed* will appear at the top of the display
- 5. Press the **Start** button

#### **2 SIDED ORIGINALS INTO 1 SIDED COPIES**

- 1. Place your originals in the document feeder
- 2. Press the **Combine/Series** button
- 3. Press the arrow up or down keys to the last screen and ensure **2 sided originals to 1 sided copy** is highlighted
- 4. Press the **OK** key to confirm your selection, the word *Programmed* will appear at the top of the display
- 5. Press the **Start** button

#### **REDUCE OR ENLARGE COPIES**

- 1. Place your originals in the document feeder or on the glass
- 2. Press the **R/E** button on the panel display
- 3. Press the arrow button below **R/E**. Press this button until you have highlighted the option you would like
- 4. Press the **OK** button to confirm your selection
- 5. Press the **Start** button

## Fax

#### **SEND A FAX**

- 1. Select the **Facsimile** button
- 2. Dial the number using the blue numeric key pad or press the pre programmed button(s) on the left hand side
- 3. Place your originals in the document feeder or on the glass
- 4. Press the **Start** button

If you have placed your originals on the glass, once you have dialed the number and pressed the **Start** button, the display will start a 60 second countdown. This is allowing you to change the original, place

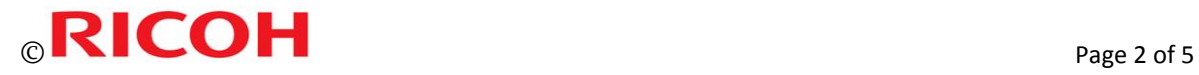

the next original and press the **Start** button for the remaining originals. If you only have a one page document, press the pound key "#" and the fax machine will start sending the document immediately.

### **SEND FAX - 2 SIDED ORIGINAL**

- 1. Press **Tx Mode** (on the panel)
- 2. Use the arrow keys to select **2 Sided Tx,** press **OK**
- 3. Use the arrow keys to select **2 Sided from the first page** OR **1 Sided from the first page** if you are using a cover page that is single sided¨or other selection, press **OK,** press **esc** when done
- 4. Dial the number using the numeric key pad or press the pre programmed button(s) on the left hand side
- 5. Place your originals in the document feeder
- 6. Press the **Start** button

*Note: when sending a fax you can look up the pre-programmed fax numbers by pressing the Check Destination button, choose one of the search options (i.e. list) and select it for sending, press Start*

#### **PROGRAM FAX NUMBERS IN THE ADDRESS BOOK**

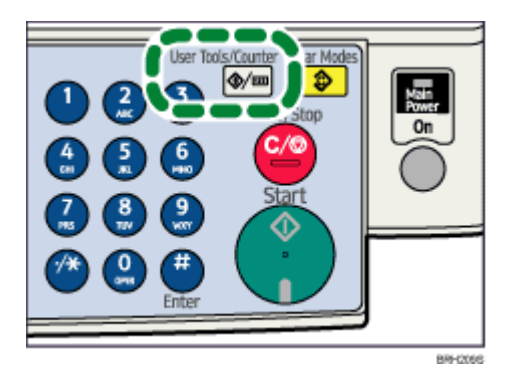

- 1. Press the **User Tools** /**Counter** button
- 2. Select **System Settings** by using the arrow keys and press **OK**
- 3. Arrow down and select **Administration Tools** press **OK**
- 4. Arrow down and select **Address Book Management** press **OK**
- 5. Select *Program/Change* to program or change an existing quick dial and press **OK**
- 6. The first available quick dial location will appear or make your selection from (001-032) by using the numeric keypad and press **OK**.
- 7. Enter the name using the quick dial keypad, (example: using the speed dial keypad on the left hand side press the 01 button once for the "A" or twice for a "B" or three times for a "C" use the arrow keys near the display to cursor over. Use the 02 button for D E or F)
- 8. Press **OK**.
- 9. Select **Details**
- 10. Select **Fax Setting** then press **OK**
- 11. Enter the fax number using the blue numeric keypad, press **OK**
- 12. Press **END**, press **OK**

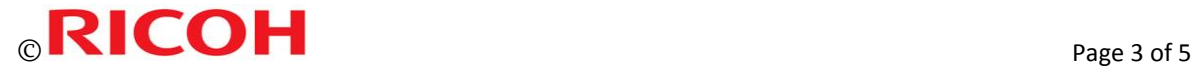

To continue programming, continue from step 5 Address Book Management

OR to exit, press **User Tools** button

#### **DELETE FAX NUMBERS IN THE ADDRESS BOOK**

- 1. Press the **User Tools** /**Counter** button
- 2. Select **System Settings** by using the arrow keys and press **OK**
- 3. Arrow down and select **Administration Tools** press **OK**
- 4. Arrow down and select **Address Book Management** press **OK**
- 5. Select **Delete** to program or change an existing quick dial and press **OK**
- 6. Select the number you want to delete, press **OK**
- 7. Press **Yes** to confirm
- 8. Press **User Tools** button to exit

*Note: you may get a message on the panel: "Settings have been updated. The selected dest./functions have been cancelled Just press Exit on panel.* 

# Scanning

#### **SEND A DOCUMENT TO YOUR E-MAIL ADDRESS OR FOLDER**

- 1. Press the **Scanner** button
- 2. Press the pre programmed button(s) on the left hand side where your e-mail address or folder has been programmed or search for the address by clicking
- 3. Place your originals in the document feeder or on the glass
- 4. Press the **Start** button

If you have placed your originals on the glass, once you have dialed the number and pressed the **Start** button, the display will start a 60 second countdown. This is allowing you to change the original, place the next original and press the **Start** button for the remaining originals. If you only have a one page document, press the pound key "#" and the machine will start scanning the document immediately.

#### **SCAN A 2 SIDED ORIGINAL**

- 1. Press **Options** (in the panel)
- 2. Select **Original Settings,** press **OK**
- 3. Use the arrow keys to select **2 Sided Original**
- 4. Press **OK**
- 5. Use the arrow keys to select "T to T" meaning Top to Top double sided like a book OR "T to B" meaning Top to bottom like a calendar
- 6. Press **OK**

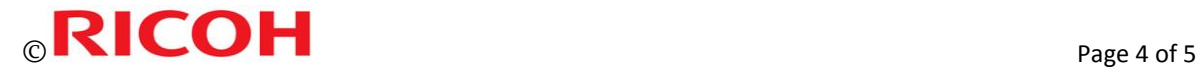

- 7. Press the pre programmed button(s) on the left hand side where your e-mail address or folder has been programmed
- 8. Place your originals in the document feeder
- 9. Press **Start** button

*Note: when scanning you can look up the pre-programmed email addresses by pressing the Check Destination button, choose one of the search options (i.e. list) and select it for sending, press Start*

#### **CHANGE THE FILE FORMAT WHEN SCANNING**

- 1. Press **Options** in the panel
- 2. Use the arrow keys to select **File type**
- 3. Use the arrow keys to select **PDF** or "**TIFF**
- 4. Press **OK**
- 5. Press the pre programmed button(s) on the left hand side where your e-mail address or folder has been programmed
- 6. Place your originals in the document feeder
- 7. Press **Start** button

#### **HOW TO PROGRAM EMAIL ADDRESSES IN THE ADDRESS BOOK**

- 1. Press the **User Tools /Counter** button
- 2. Select **System Settings** by using the arrow keys and press **OK**
- 3. Arrow down and select **Administration Tools** press **OK**
- 4. Arrow down and select **Address Book Management** press **OK**
- 5. Select *Program/Change* to program or change an existing quick dial and press **OK**
- 6. The first available quick dial location will appear or make your selection from (001-032) by using the numeric keypad and press **OK**.
- 7. Enter the name using the quick dial keypad, (example: using the speed dial keypad on the left hand side press the 01 button once for the "A" or twice for a "B" or three times for a "C" use the arrow keys near the display to cursor over. Use the 02 button for D E or F) press **OK**.
- 8. Select **Details**
- 9. Select **E-mail Settings** then press **OK**
- 10. Enter the e-mail address using the numeric keypad and then press **OK**
- 11. Select E-mail/Internet Fax Dest. and then press the **OK** key
- 12. Select On or Off to specify whether or not SMTP server is to be used
- 13. Press **OK**
- 14. Press **End**
- 15. Press **OK**

To continue programming, continue from step 5 Address Book Management or to exit, press **User Tools** button

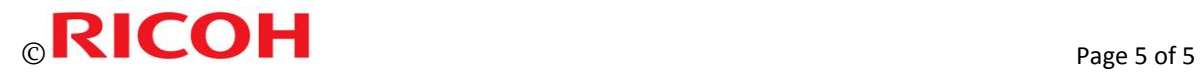